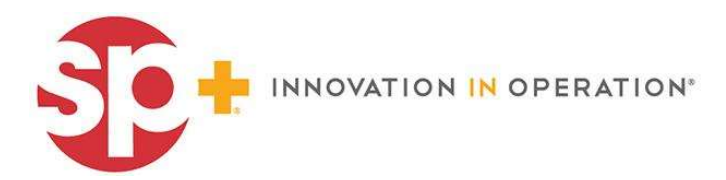

## HOW TO BOOK with PARKING.COM

Visit https://promo.parking.com/city-experiences-cruise-parking/

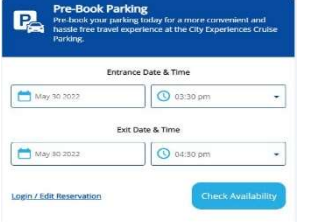

Step 1: Select the Entrance Date & Time

Step 2: Select Exit Date & Time

Step 3: Click "Check Availability"

Step 4: Select the option available or edit the Entrance Date & Time & Exit Date & Time.

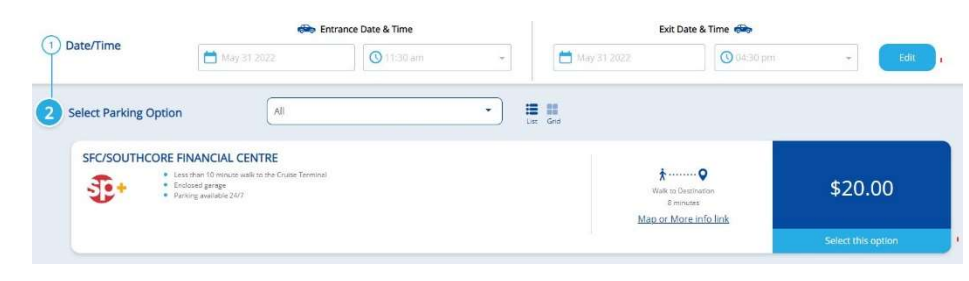

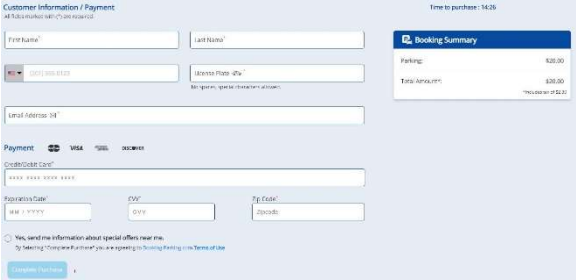

Step 6: Enter Customer information and Payment info Step 7: Click on "Complete Purchase"

Step 8: Continue as guest.

## Continue as Guest:

QR code is displayed and ready to scan at entry; you have the option to print QR code to scan as well.

QR code will be sent VIA email as well.

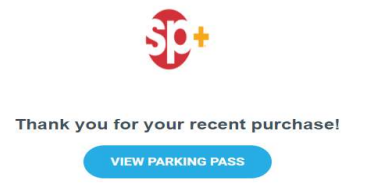

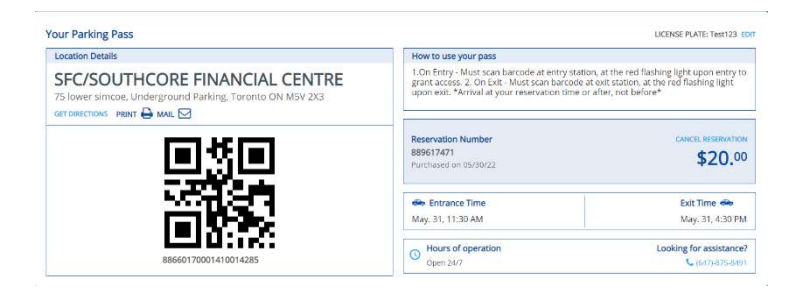

## Entry & Exit

Upon entry at the garage on or after your reserved time, scan the QR code at the red light to enter. (Ensure phone brightness is all the way)

Upon exit at the garage, scan the QR code at the red light to exit. (Ensure phone brightness is all the way)